| TradeMe OpenCart Integration - User Guide |
|-------------------------------------------|
|                                           |

# **TradeMe OpenCart Integration - User Guide**

by CedCommerce Products Documentation

| 1. Overview                       | 3  |
|-----------------------------------|----|
| 2. Configuration Settings         | 3  |
| 3. Fetching TradeMe Category      | 7  |
| 4. Category and Attribute Mapping | 8  |
| 5. Manage Products                | 11 |
| 6. TradeMe Orders                 | 15 |
| 7. Failed Orders                  | 18 |

### 1. Overview

TradeMe is amongst one of the top internet auction websites operating in New Zealand.

It is New Zealand's most popular website and largest digital platform, with 75% of all domestic web traffic.

With 3.9 million registered users, it has a huge customer base. As 85% of the population of New Zealand holds a TradeMe account, the platform reaches a very broad demographic spread.

To make merchants experience the best selling results, CedCommerce brings the TradeMe OpenCart Integration that not only allows the sellers to sell on TradeMe but also empowers the OpenCart store owners to synchronize the product inventory, price and other crucial details between OpenCart and TradeMe.

#### -Key Features-

- Product Data Validation The extension enables validating the product information in accordance with TradeMe standard and values.
- Easy Product Upload Products can be uploaded in a single click when you wish them to be uploaded.
- **Bulk Uploading** To facilitate the uploading of large number of products and to minimize the manual work, the TradeMe marketplace API integration extension enables the sellers to upload products in bulk.
- Auto-acknowledgement of Orders Orders are acknowledged automatically as soon as they are created.
- **Product Promotion** You can create promotional prices for products on TradeMe on special occasions. You can vary prices with percent or fixed amount on TradeMe from your OpenCart store.
- Centralized Order Management The orders can be easily acknowledged or canceled through centralized order management system.
- Real-time Stock Update Stocks are updated automatically on both ends as stock status gets updated on your local shop or as order is marked shipped by TradeMe.
- Feed Status Feed of all API requests made to TradeMe are logged through which all details of that feed
  can be viewed.

# 2. Configuration Settings

Once the TradeMe OpenCart Integration extension is installed by you, you need to complete the configuration.

# To complete the Configuration process.

- Go to your OpenCart admin panel.
- On the left navigation bar of the dashboard, place cursor on TradeMe sign 'T'.
- When the menu appears, click on **TradeMe Configuration**.

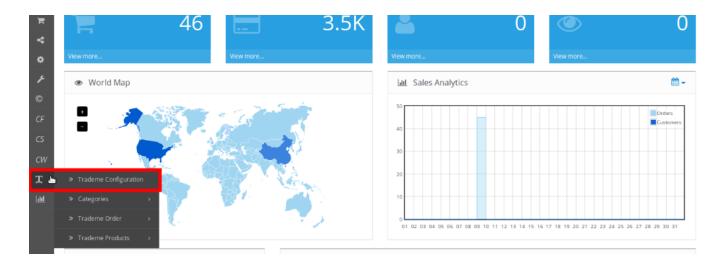

• On clicking it, you will be navigated to the configuration page.

## **General Configuration-**

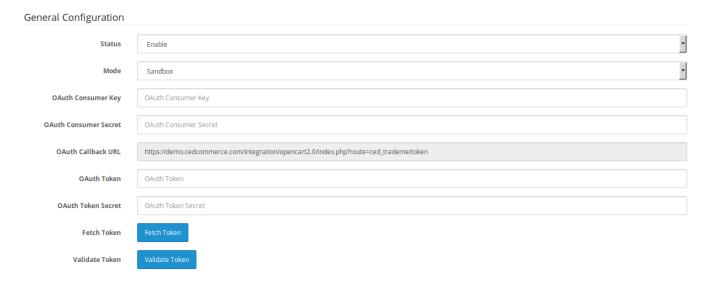

- Under **Status**, select Enable to enable the integration.
- In **Mode**, select Live Sandbox as per your requirement.
- In **OAuth Consumer Key**, you need to enter the consumer key which you may get from your TradeMe seller panel after creating the app.
- In **OAuth Consumer Secret**, you need enter the consumer secret which also can be retrieved from the TradeMe seller panel after creating the app.
- The **OAuth Callback URL** gets auto-filled once you install the extension.
- The next two fields of **OAuth Token and OAuth Token Secret** will get auto-filled once you click on the **Fetch Token** button which is next in the field.
- To validate the token, click on the Validate Token button.

#### **Order Settings-**

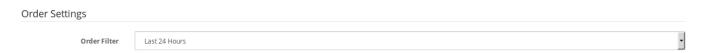

• In **Order Filter**, select the time period for which the you want the orders to be imported from TradeMe to OpenCart.

#### Variant Products-

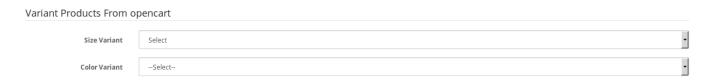

• If your product is configurable, select the Size Variant and Color Variant of the products.

#### **Product Upload Settings-**

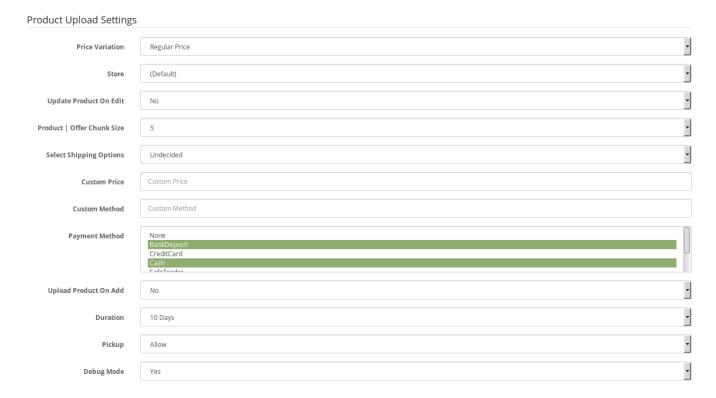

- In **Price Variation** field, you may select the price option to send a price for your products on TradeMe.
- Regular Price: Choose this if you don't want any change in price between your OpenCart store and TradeMe.
- **Special Price**: OpenCart also enables you to have a special price for your products that you may choose to send on TradeMe. This option is for that choice only.
- Increase By Fixed Amount: You may select this option if you want your product price to be increased on TradeMe as compared to you OpenCart store. If you select this option, a box appears as shown below:

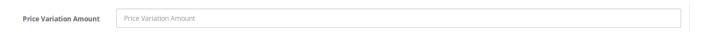

By choosing this option, you may enter in the Price Variation Amount box the amount by which you want
your product price to be Increased on TradeMe as compared to your OpenCart store. Suppose if you enter
50 in this field and your product is for 100 on your OpenCart store, then the amount that your product will

be available for on TradeMe would be 150 (as the amount entered is 50 for **Increase** by fixed amount, so the price entered would be added to the price for which product is available on OpenCart).

- Increase by Percent- You may use this option if you want the price of your OpenCart product to be increased on TradeMe by a certain percentage.
- By choosing this option, you may enter in the **Price Variation Amount** box the percentage amount by which you want your product price to be increased on TradeMe as compared to your OpenCart store. Suppose if you enter 20 in this field and your product is for 100 on your OpenCart store, then the amount that your product will be available for on TradeMe would be 120 (as 20% of 100 is 20 which gets added to 100).
- **Decrease By Fixed Amount-** You may use this option if you want the price of your OpenCart product to be decreased on TradeMe.
- By choosing this option, you may enter in the Price Variation Amount box the amount by which you want
  your product price to be decreased on TradeMe as compared to your OpenCart store. Suppose if you
  enter 50 in this field and your product is for 100 on your OpenCart store, then the amount that your
  product will be available for on TradeMe would be 50 (as the amount entered is 50 for Decrease by fixed
  amount, so the price entered would be subtracted from the price for which product is available on
  OpenCart).
- **Decrease By Percent-** You may use this option if you want the price of your OpenCart product to be decreased on TradeMe by a certain percent.
- By choosing this option, you may enter in the Price Variation Amount box the percentage amount by
  which you want your product price to be decreased on TradeMe as compared to your OpenCart store.
  Suppose if you enter 20 in this field and your product is for 100 on your OpenCart store, then the amount
  that your product will be available for on TradeMe would be 80 (as 20% of 100 is 20 which gets subtracted
  from 100).
- In **Store**, select your OpenCart store.
- In **Update Product on Edit**, select **Yes** if you want your products updated on TradeMe if you have edited them on OpenCart.
- In **Product | Offer Chunk Size**, select the quantity in which the product/offer is to be sent on TradeMe.
- In **Select Shipping Option**, select the option of shipping. If **Custom** is chosen, the fields of **Custom Price** and **Custom Method** would appear as shown below, which you will need to fill.

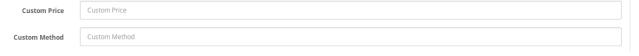

- In the next field, select the **Payment Method** you want for your product orders.
- Select Yes in Upload Product on Add if you want products to be uploaded when you add them on OpenCart.
- Select the **Duration** in the next field, for which you want the product to be on TradeMe.
- In **Pickup**, select **Allow** if you want the pickup to be allowed, **Demand** if you want to enable the users to demand, or **Forbid**.
- In **Debug Mode**, select **Yes** if you want the log to be created. If you don't want that, select **No**.
- Once all the actions have been taken, click **Save** button on the top right of the page, as shown below:

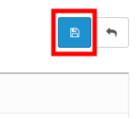

• The configuration will be saved.

# 3. Fetching TradeMe Category

## To fetch the TradeMe categories to OpenCart,

- Go to your OpenCart admin panel.
- Place cursor on **T** on the left navigation bar.
- When the menu appears, click Categories and when the field expands, click on TradeMe Category.

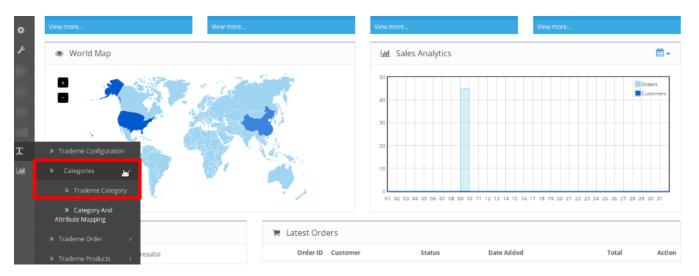

• You will be navigated to page as shown below:

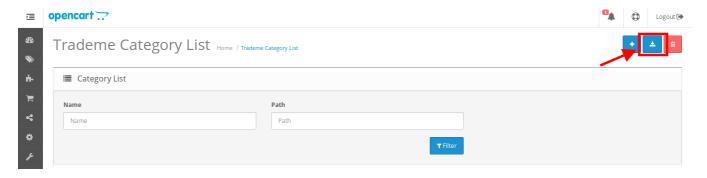

- Click on the button highlighted in the above image to fetch the TradeMe categories.
- Once you click it, the categories will be fetched and listed as shown in image below:

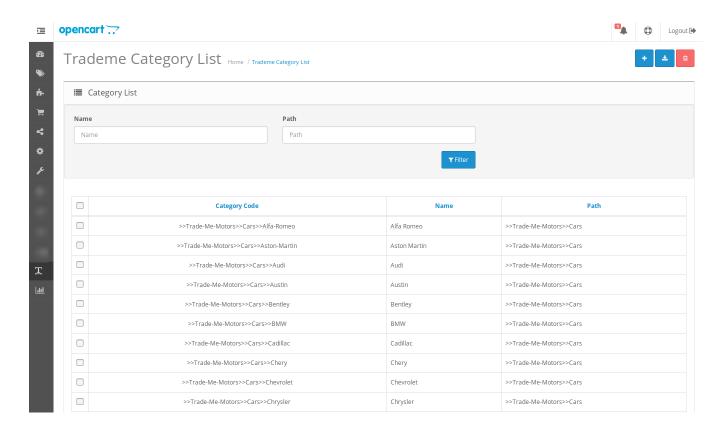

#### To Delete a category,

- · Select a category you want to delete from the list by checking the corresponding box.
- Click the delete button on the top right of the page as highlighted in the image below:

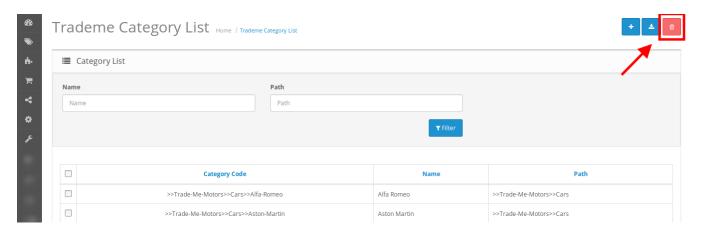

- A box will appear asking you to confirm your act of deleting the category.
- Select **OK** and the category will be deleted.

# 4. Category and Attribute Mapping

## For Mapping The Categories and Attributes,

- Go to your OpenCart admin panel.
- Place cursor on TradeMe sign T. When the menu appears, click Categories, and then Category and

# Attribute Mapping.

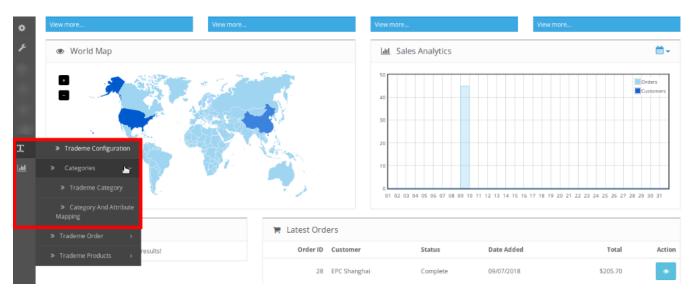

• You will be navigated to the page as shown below:

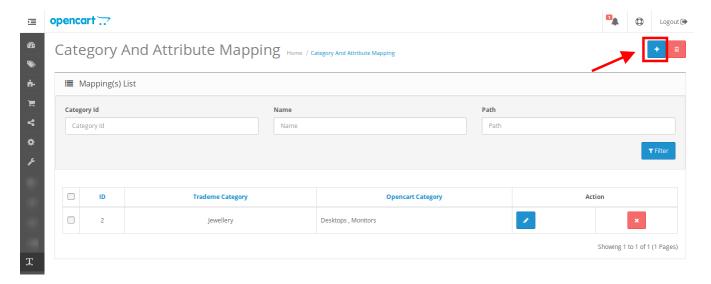

- Click on the '+' (Add New Mapping) button highlighted on the top of the page in the above image.
- On clicking it, you will see the page as:

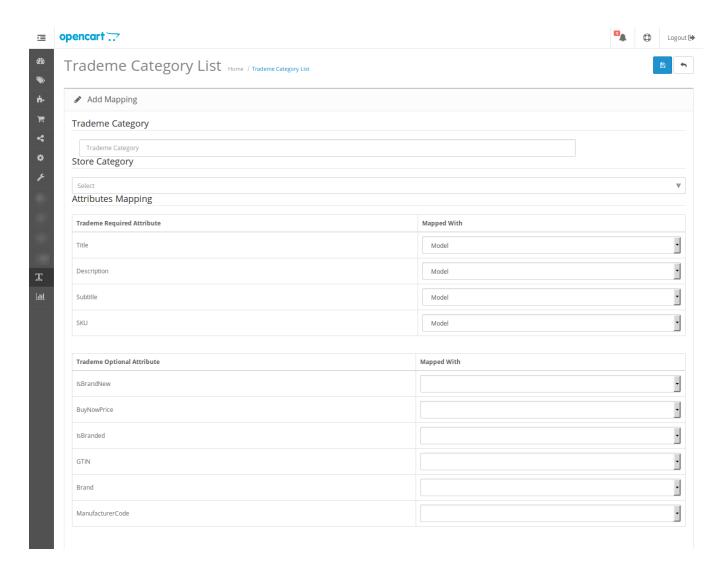

- In TradeMe Category, enter the TradeMe category with which you want your OpenCart product category to be mapped.
- In **Store Category**, enter your OpenCart category to be mapped with TradeMe category. You may select more than one OpenCart category in this field.

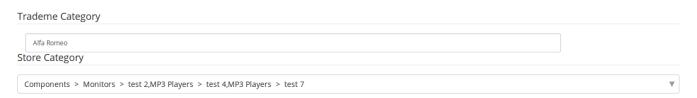

- In **Attributes Mapping**, the required TradeMe attributes need to be mapped with OpenCart product attributes.
- In the fields corresponding to **Title**, **Description**, **Subtitle**, and **SKU**, select the attributes you want these TradeMe attributes to be mapped with.
- In TradeMe Category Dependent Attributes (Required),
  - In Model, select the attribute for model from the corresponding field. You may also select **Default Value**, if you want to select the default value.

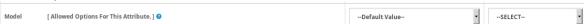

- In Year, map the attribute for year. You may also select the default value for this too.
- Similarly, map **Kilometers, Approximate Value, On Road Costs,** and **Body Style** attributes with the corresponding attributes.
- In TradeMe Optional Attribute,
  - In IsBrandNew, select from true and false if product is brand new or not.
  - In BuyNowPrice, select th corresponding attribute.
  - Select **true** or **false** if the product is branded or not.
  - Similarly, map the GTIN, Brand, and ManufacturerCode accordingly.
- In **TradeMe Category Dependent Attributes (Optional)**, select the optional attributes and map them with the TradeMe attributes accordingly.
- Once categories and all the attributes have been mapped, click on **Save** button on the top of the page as shown below:

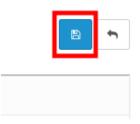

• The category and attribute mapping will be done successfully.

# 5. Manage Products

The product section of the TradeMe OpenCart integration extension enables the sellers to:

- Upload the products in bulk
- Upload/Update selected products
- Upload images
- Edit the products
- · View the product validation status

### To upload the products in bulk

- Go to you OpenCart admin panel.
- Place cursor on **T** on the left navigation bar.
- When the menu appears, click on TradeMe Products and then Products.

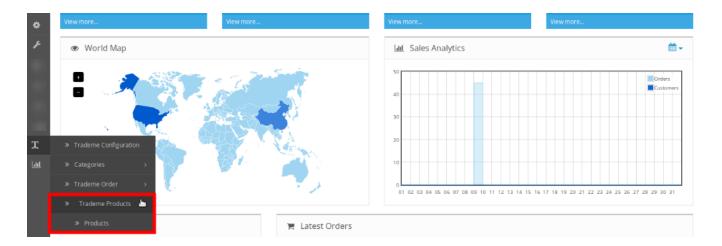

• The page that you will get navigated to will appears as.

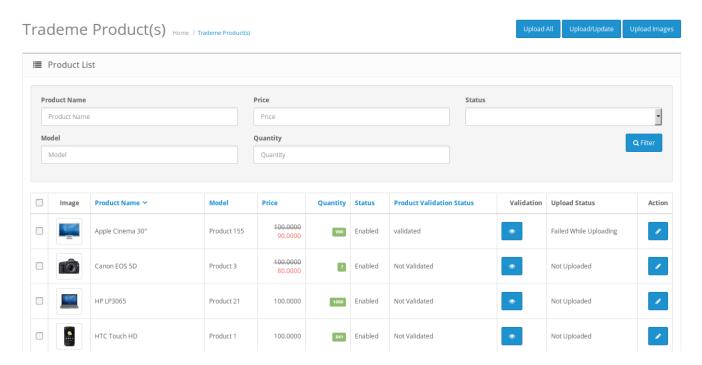

• Now click the **Upload All** button on top right of the page, highlighted in the image below.

Trademe Product(s) Home / Trademe Product(s)

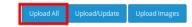

• You will be navigated to page which will display the status of the product upload as:

```
1. Uploading Product Id(s) 47,48: ("47":"For Product With Id 47 Error is Product Uploaded","48":"Product With Id 48 Was Uploaded"}
2. Uploading Product Id(s) 44,46: ("44":"Product With Id 44 Was Uploaded","46":"For Product With Id 46 Error is Product Uploaded"}
3. Uploading Product Id(s) 42,43: ("42":"For Product With Id 42 Error is ListingId 6848479 updated.","43":"For Product With Id 42 Error is Product Uploaded",
4. Uploading Product Id(s) 40,42: ("40":"For Product With Id 40 Error is Product Uploaded","42":"For Product With Id 42 Error is ListingId 6848479 updated."}
5. Uploading Product Id(s) 33,35: ("33":"For Product With Id 35 Error is Product With Id 35 Was Uploaded")
6. Uploading Product Id(s) 30,33: ("30":"Product With Id 30 Was Uploaded","33":"For Product With Id 35 Error is Product Uploaded")
7. Uploading Product Id(s) 30,32: ("28":"For Product With Id 28 Error is Product Uploaded")
7. Uploading Product Id(s) 28,29: ("28":"For Product With Id 28 Error is Product Uploaded")
```

• All products will be uploaded.

#### To upload/update selected product(s)

- Select the products you want to upload/update by checking the corresponding boxes.
- Then click the **Upload/Update** button on top right as shown below:

Trademe Product(s) Home / Trademe Product(s)

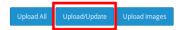

 On doing so, the message will appear on top of the page as well as in the product row as highlighted below.

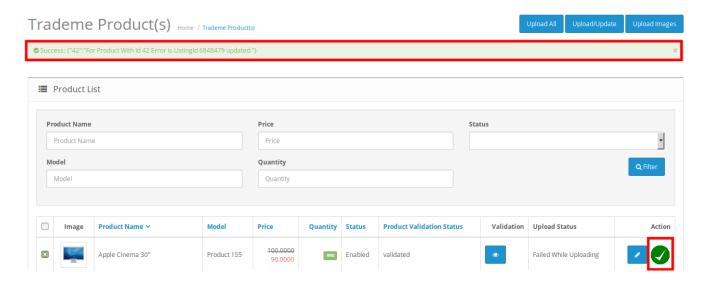

### To upload images

- Select the products for which you want the image to be uploaded.
- Click on the **Upload Image** button as highlighted in the image below:

Trademe Product(s) Home / Trademe Product(s)

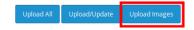

 On doing so, the message will appear on top of the page as well as in the product row as highlighted below.

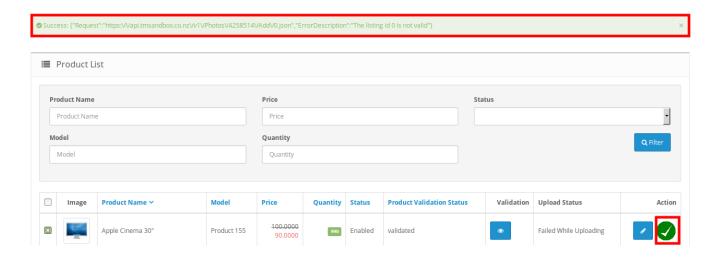

### To edit the products

• Click the **edit** button corresponding to the product that you want to edit, as highlighted below:

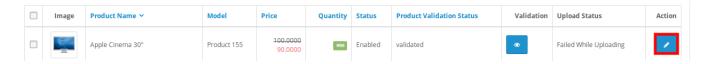

• The page that you will be navigated to will appear as:

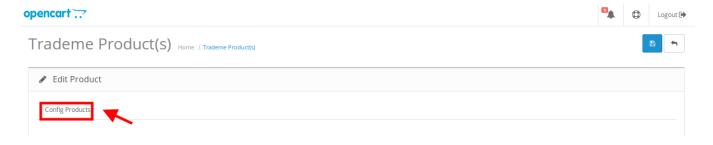

• Click on Config Products highlighted in the above image and the page will appear as:

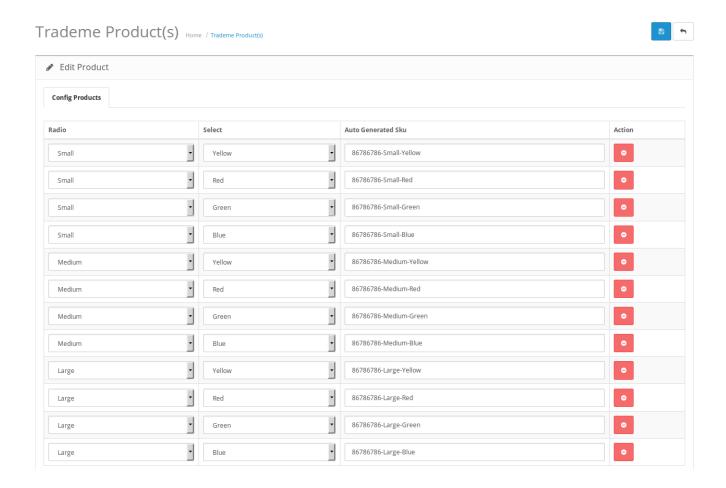

- Make the changes as required.
- Click the **Save** button on top right of the page.
- The changes will be made.

#### To view the product validation status

· Click on the view button as highlighted in the image below:

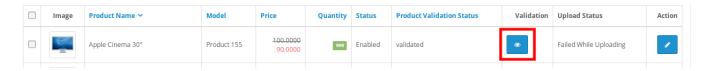

• The product validation status would appear on the page.

# 6. TradeMe Orders

#### To see the TradeMe orders from your OpenCart admin panel,

- Go to your OpenCart admin panel.
- Place cursor on 'T', click on TradeMe Order, and then click Orders.

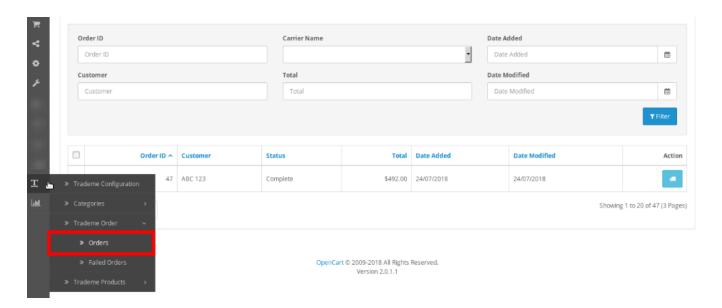

• On clicking it, you will be navigated to the page as:

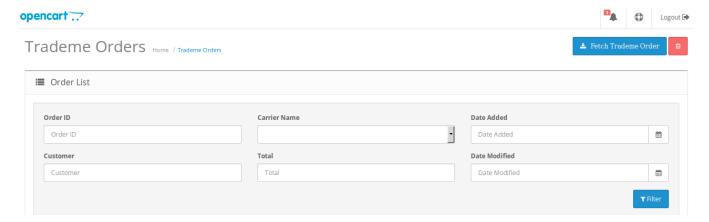

- Now click on **Fetch TradeMe Order** button on the top right of the page to get the orders listed here to see them.
- On clicking the button, the orders will be fetched and listed on the page as shown below.

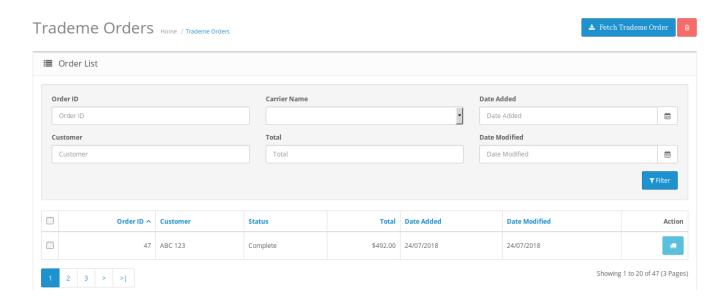

• To see the order details now, click the **view** button in the column of the specific order, as highlighted in the image below.

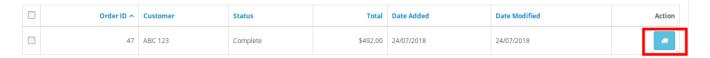

• On clicking it, you may see the order details including Order Details, Customer Details etc as:

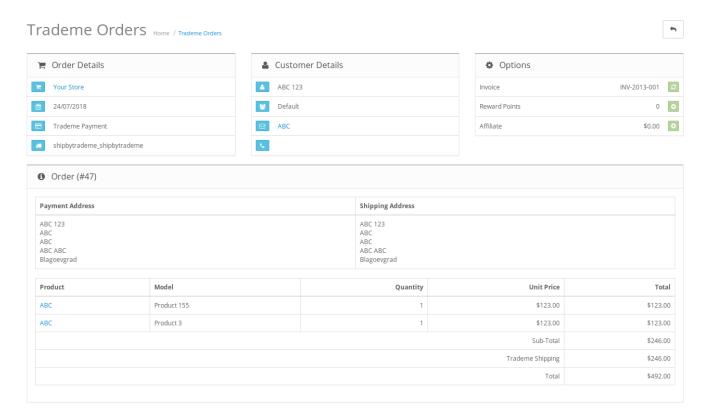

#### To delete the order.

- On the TradeMe Order page, once the orders are fetched and listed, select the order(s) you want to delete
- Then click on the **delete** button on the top right of the page as highlighted in the image below:

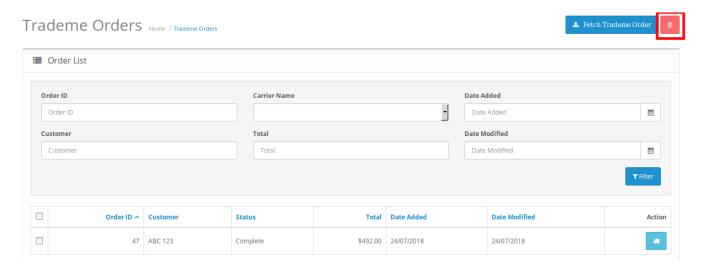

- On clicking it, a box will appear asking you to confirm your action.
- Select **OK**, and the selected order(s) will be deleted.

# 7. Failed Orders

#### To see the TradeMe Failed Orders.

• Go to your OpenCart admin panel.

• Place the cursor on 'T', click on TradeMe Orders when the menu appears, and then click Failed Orders.

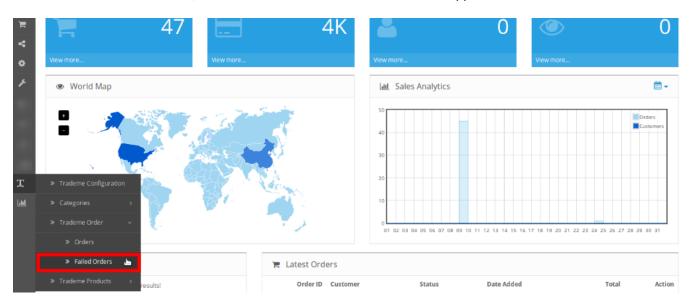

• On clicking it, you will be navigated to the page as shown below:

#### Trademe Failed Orders Home / Trademe Failed Orders

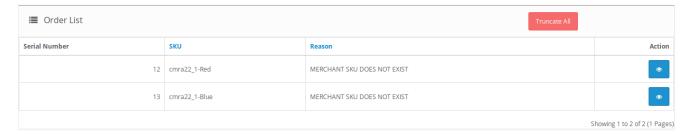

- On this page, you may see the failed order Serial number, SKU, and the Reason of order failure.
- To see further details of the orders, click on the **view** button corresponding to the failed order in its row, as shown highlighted in the image below:

#### Trademe Failed Orders Home / Trademe Failed Orders

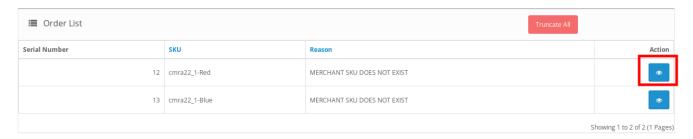

• On clicking it, the page that you will be navigated to will appear as:

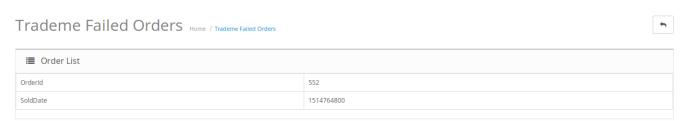

You may see on this page the Order ID and the Sold Date.

#### To delete or truncate all the failed orders,

• On the TradeMe Failed Orders page, click on the **Truncate All** button on the top right of the page, as highlighted in the image below:

# Trademe Failed Orders Home / Trademe Failed Orders

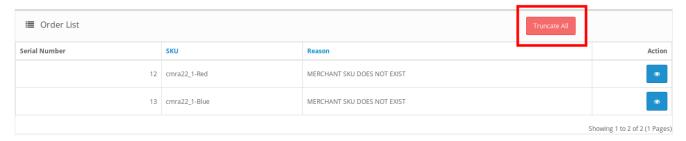

• On clicking it, all the failed TradeMe orders will be deleted.